### How to Convert iTunes 11 Music to MP3?

This guide shows you how to convert iTunes 11 music M4P to MP3, AAC to MP3, M4A to MP3 with TuneClone so that you can enjoy iTunes 11 music on any MP3/MP4 players or mobile phone music players.

*Look Before You Convert:* The trial version of TuneClone will cut off the music to 3 minutes. After you upgrade to the full version, you will need to convert all songs once again. So it is inadvisable to convert the whole library of iTunes songs with the trial version.

## **Step 1. Download and Install TuneClone**

TuneClone is compatible with Windows XP, Windows Vista, Windows 7 and Windows 8.

**Website:** *http://www.tuneclone.com* 

## **Step 2. Make Settings in TuneClone**

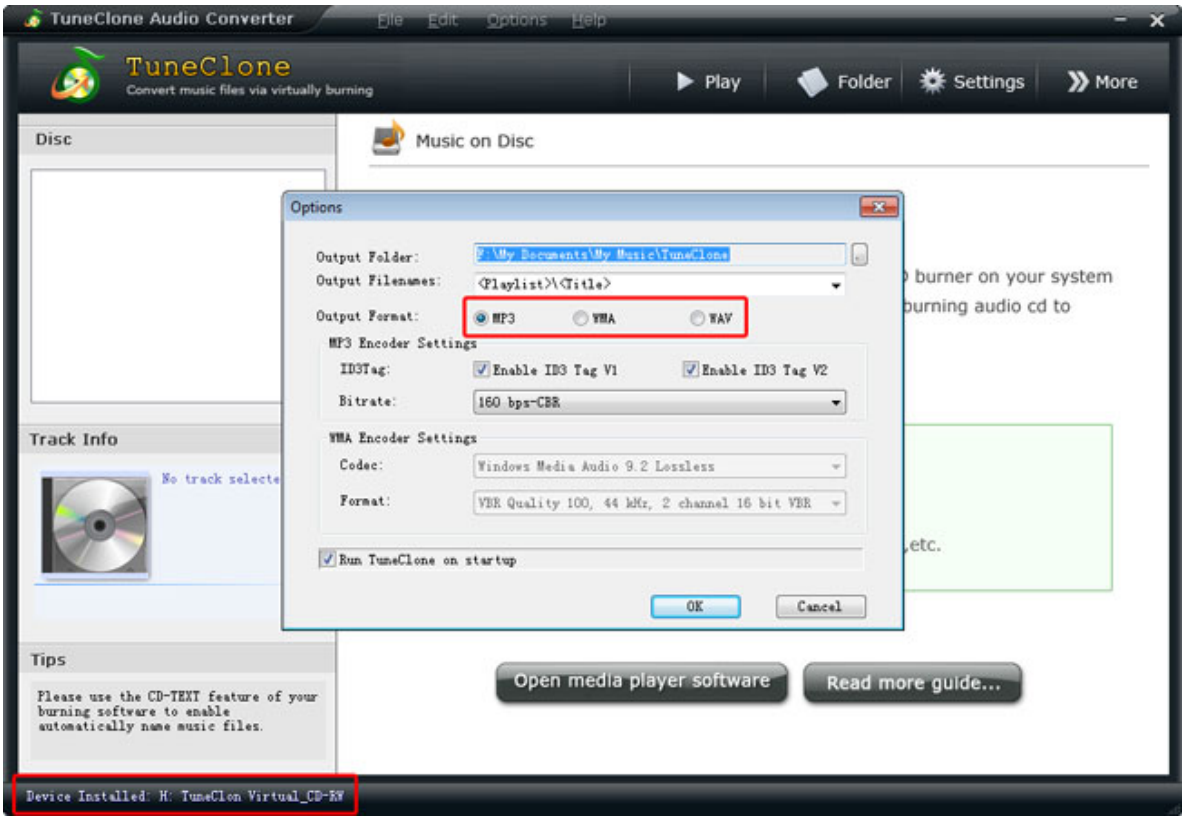

Click the Settings button in TuneClone. In the pop‐up window, you can specify the output folder, output filenames, output format, etc. for the output files.

**Note:** A Virtual CD Drive will be installed to convert iTunes music files. You must make sure this CD burner is successfully installed. You can check whether it is successfully installed and where it is installed at the bottom left corner of TuneClone interface.

# **Step 3. Create a Playlist in iTunes 11**

Create a new playlist, and drag and drop the songs you want to convert to the playlist.

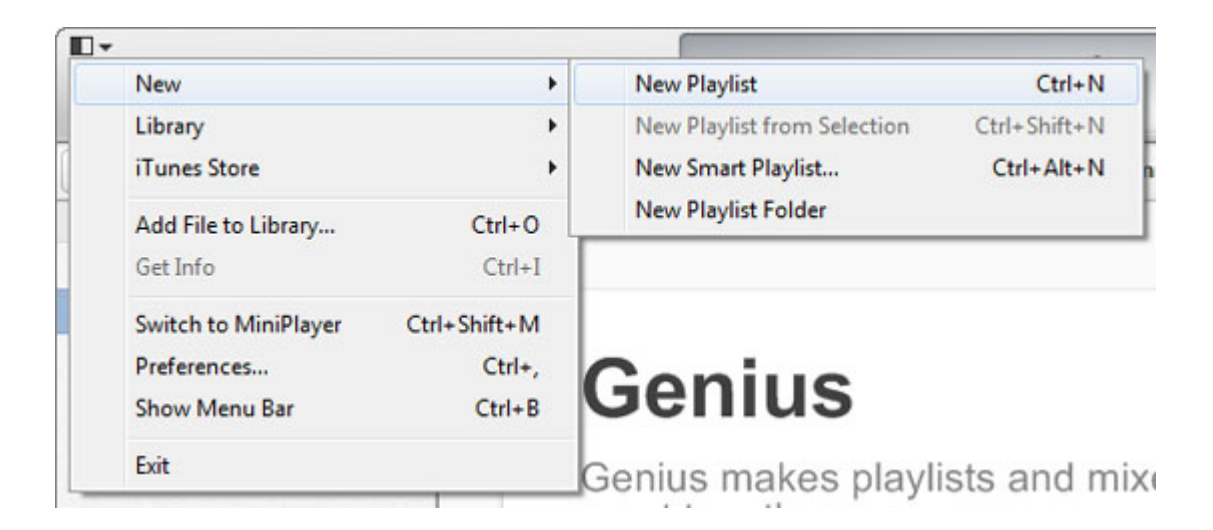

## **Step 4. Make Burn Settings in iTunes 11**

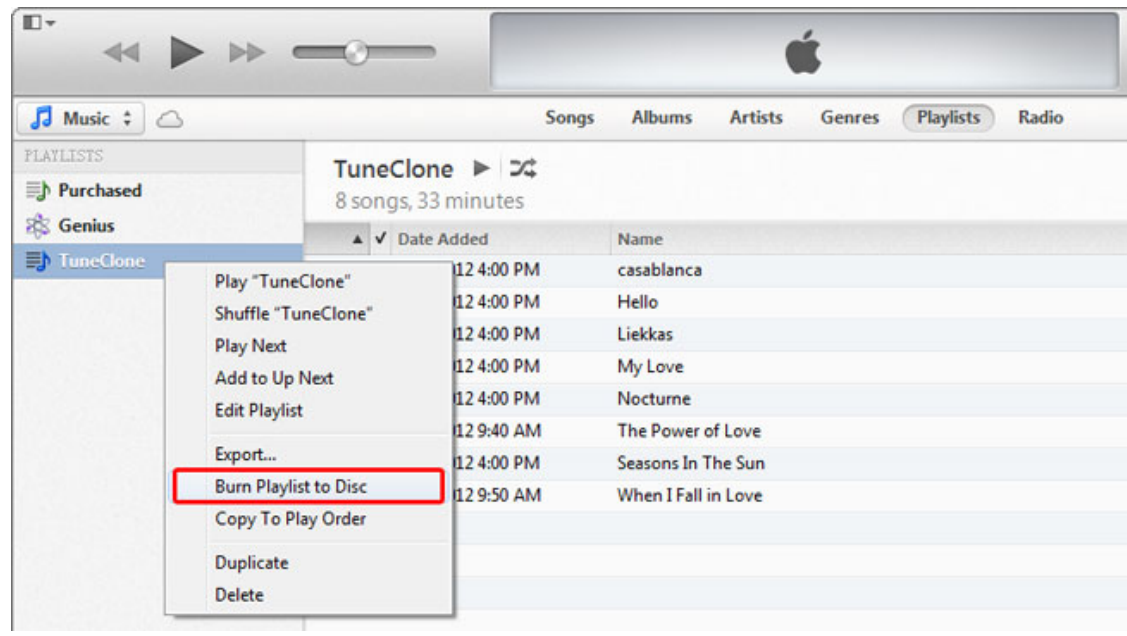

Right click the playlist you just created and choose Burn Playlist to Disc.

In the pop‐up dialog of Burn Settings, make the settings as highlighted below:

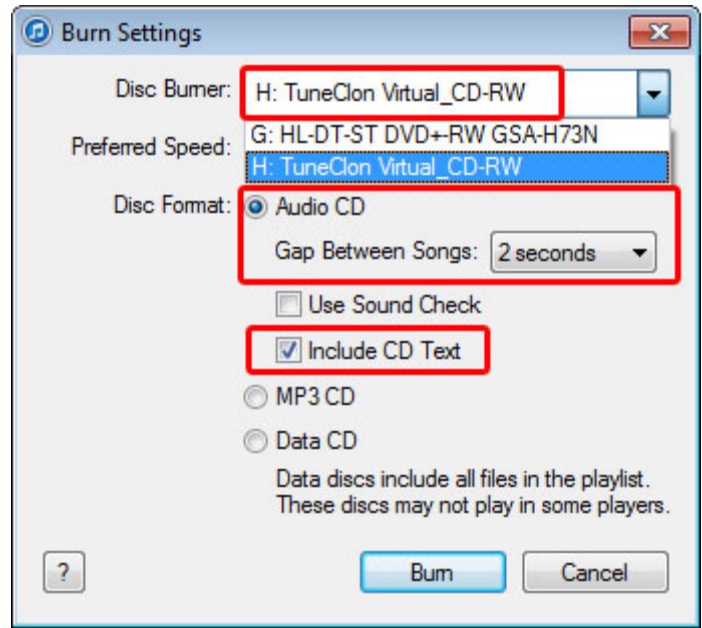

**Note:** You need to tick the Include CD Text option to preserve the music metadata such as name, artist, and album names.

#### **Step 5. Start to Burn**

Click the Burn button to start burning.

**Note:** If the total length of the music files in the playlist exceeds what a real CD disc can hold (about 79 minutes), the following message will pop up. You just click the Audio CDs to continue. Then the output files will be divided into several folders after conversion.

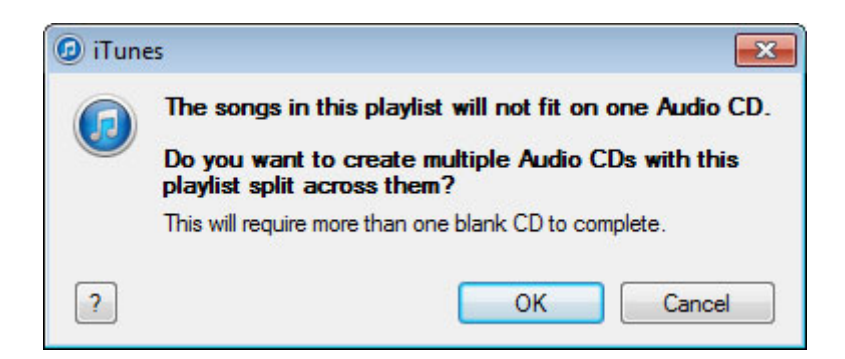

After the burning gets started, TuneClone will automatically convert the iTunes music to MP3 files.

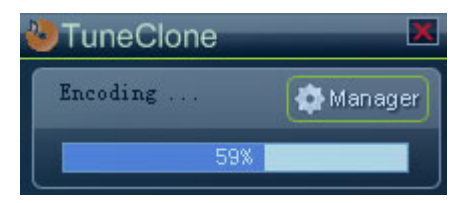

You can open the manager screen to show all the converted music files and click the Folder button to locate the output files in your hard drive.

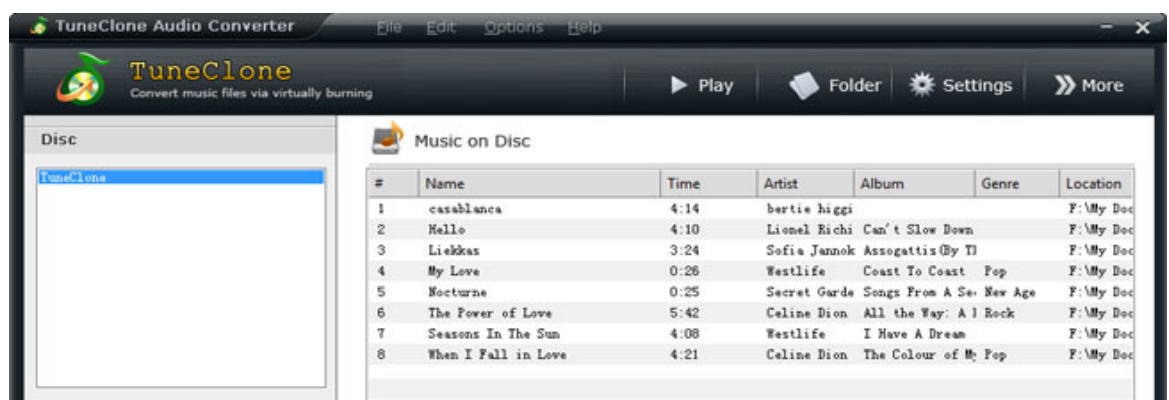

**Tip:** The most important step is to choose the CD burner. Then TuneClone will convert the music files automatically. It is exceedingly easy when you want to batch convert lots of files.

For more TuneClone tutorials please go to **http://www.tuneclone.com/guide.php**.